Created by:

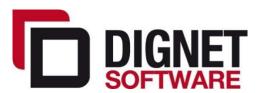

# DESCRIPTION OF LOCALIZATION FUNCTIONALITIES ON BC365

# **Table of Contents**

| 1 | STA | ANDARD PACK FEATURES                                          | 1    |
|---|-----|---------------------------------------------------------------|------|
|   | 1.1 | VAT forms (VAT Statement, PDV-S, PDV-ZP, OPZ-stat)            | 1    |
|   | 1.2 | VAT Forms with option for import to e-Tax service             | 7    |
|   | 1.3 | VAT books (Issued invoice / Received invoices)                |      |
|   | 1.4 | Open entries of customer and vendor (IOP)                     | . 13 |
|   | 1.5 | Customer or vendor detailed trial balance                     | . 15 |
|   | 1.6 | Item card report                                              | . 16 |
|   | 1.7 | Trial balance                                                 | . 17 |
|   | 1.8 | Printout of sales documents according to Croatian regulations | . 19 |
| 2 | ΑD  | VANCE PACK FEATURES                                           | . 20 |
|   | 2.1 | Integration with banks through SEPA format files              | . 20 |
|   | 2.2 | eInvoice                                                      | . 22 |
|   | 2.3 | Modified prepayment invoices and credit memos                 | . 24 |
|   | 2.4 | Exchange rate download                                        | . 26 |
|   | 2.5 | Posting Compensation Proposal                                 | . 26 |
| 3 | Ada | ditional report features                                      | . 27 |

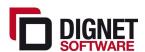

# 1 STANDARD PACK FEATURES

# 1.1 VAT forms (VAT Statement, PDV-S, PDV-ZP, OPZ-stat)

Taxpayers have obligation to regularly submit VAT forms. Forms should be submitted monthly or quarterly, depending on the size of your business and total income.

The VAT forms can be created automatically from NAV. In Search bar you should type in "VAT DS". List of VAT reports that matches this description will appear.

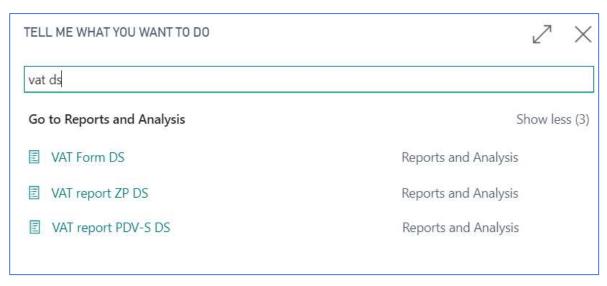

# 1.1.1 VAT Statement (Form)

The taxpayer should, for the taxation period, determine the VAT liability and state it in the VAT statement, which lists all the information required for the calculation.

Select "VAT Form DS" from the list and click on it. New window will automatically open.

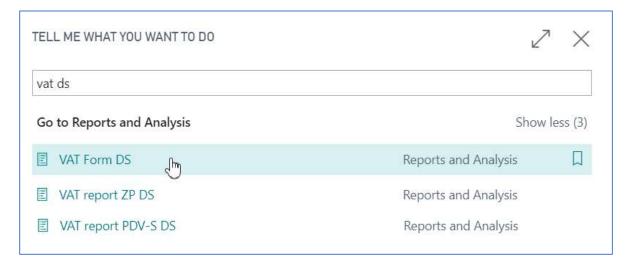

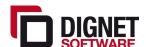

Here you need to enter taxation reference period. Optionally you can enter other relevant data such as Pre-tax corrections, Return or Deposit from previous period, etc.

Once you entered reference period click Preview.

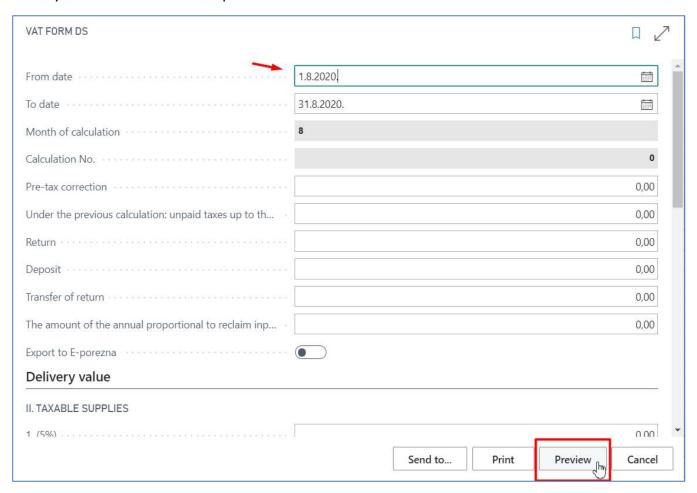

VAT form will be filled with VAT entries created in reference period you entered before.

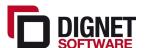

| VAT PAYER (name, surname and<br>adress:city, street and number) | VAT AGENT (name, surname and<br>adress:city, street and number) | VAT ADMINISTRATION OFFICE                |
|-----------------------------------------------------------------|-----------------------------------------------------------------|------------------------------------------|
| DignetSoftware<br>Cebini 28<br>Novi Zagreb                      |                                                                 |                                          |
| VAT REGISTRATION NO.                                            | AGENT VAT REGISTRATION NO.                                      | VAT REGISTRATION FOR THE PERIOD          |
| 14948753009                                                     |                                                                 | FR 1.8.2020 TO 31.8.2020 YEAR 2020<br>OM |

| DE SCRIPTION :                                                                                                    | VAT BASE (amount in kuna<br>and lipa) | VAT AT RATE OF 5%, 10%<br>and 25% (the amount in<br>kuna and lipa) |
|----------------------------------------------------------------------------------------------------|---------------------------------------|--------------------------------------------------------------------|
| CALCULATION VAT IN COMPLETED TRANSACTIONS GOODS AND SERVICES - TOTAL (I + IL)                                          | 17.250,00                             | XXXXX                                                              |
| I. TRANSACTIONS THAT ARE NOT TO TAX - TOTAL (1.+2.+3.+4.+6.+6.+7.+8.+9.+10.)                                           | 2.750,00                              | XXXXX                                                              |
| DELIVERIES IN CROATIA FOR RECIPIENT CALCULATED VAT (domestic bans for tax liability)                                   | 2.000,00                              | XXXXX                                                              |
| 2 SUPPLIES OF GOODS CARRIED OUT IN ANOTHER MEMBER STATE                                                                | 00,0                                  | XXXXX                                                              |
| 3. DELIVERIES WITHIN THE EU                                                                                            | 0.00                                  | XXXXX                                                              |
| 4. SERVICES PERFORMED WITHIN THE EU                                                                                    | 0,00                                  | XXXXX                                                              |
| 5. DELIVERIES TO PERSONS WITHOUT A SEAT IN RH                                                                          | 0,00                                  | XXXXX                                                              |
| 6. ASSEMBLY AND INSTALLATION OF GOODS IN ANOTHER MEMBER STATE OF THE EU                                                | 00,0                                  | XXXXX                                                              |
| 7. DELIVER ES OF NEW MEANS OF TRANSPORT IN THE EU                                                                      | 00,0                                  | XXXXX                                                              |
| 8. DOMESTIC DELIVERY                                                                                                   | 750,00                                | XXXXX                                                              |
| S EXPORTDELIVERIES                                                                                                    | 0,00                                  | XXXXX                                                              |
| 10. OTHER EXEMPTIONS                                                                                                   | 0,00                                  | XXXXX                                                              |
| L TAXABLE TRANSACTIONS - TOTAL (1.+2+3.+4.+5.+6.+7.+8.+9.+10.+11.+12.+13.+14.+15.)                                     | 14.500,00                             | 3.385,00                                                           |
| 1. DELIVERIES OF GOODS AND SERVICES IN CROATIA at a rate of 5%                                                         | 0,00                                  | 0,0                                                                |
| 2 DELIVERIES OF GOODS AND SERVICES IN CROATIA at a rate of 13%                                                         | 2.000.00                              | 260,0                                                              |
| 3. DELIVERIES OF GOODS AND SERVICES IN CROATIA at a rate of 25%                                                        | 12.500,00                             | 3.125.0                                                            |
| <ol> <li>RECEIVED DELIVERIES IN CROATIA FOR RECIPIENT CALCULATED VAT (domestic transfer<br/>tax (liability)</li> </ol> | 0,00                                  | 0,0                                                                |
| 5. ACQUISITION OF GOODS WITHIN EU at a rate of 5%                                                                      | 00,0                                  | 0,0                                                                |
| 6. ACQUISITION OF GOODS WITHIN EU at a rate of 13%                                                                     | 00,0                                  | 0,0                                                                |
| 7. ACQUISITION OF GOODS WITHIN EU at a rate of 25%                                                                     | 0,00                                  | 0,0                                                                |
| 8. RECEIVED SERVICES FROM EU atrate of 5%                                                                              | 0,00                                  | 0,0                                                                |
| 9. RECEIVED SERVICES FROM EU at rate of 13%                                                                            | 0,00                                  | 0,0                                                                |
| 10. RECEIVED SERVICES FROM EU at rate of 25%                                                                           | 0,00                                  | 0,0                                                                |
| 11, RECEIVED GOODS AND SERVICES FROM VAT PAYERS WITHOUT THE SEAT IN THE RH at the rate of 5%                           | 0,00                                  | 0,0                                                                |
| 12. RECEIVED GOODS AND SERVICES FROM VAT PAYERS WITHOUT THE SEAT IN THE RH at the rate of 13%                          | 0,00                                  | 0,00                                                               |
| 13, RECEIVED GCODS AND SERVICES FROM VAT PAYERS WITHOUT THE SEAT IN THE RH at the rate of 25%                          | 0,00                                  | 0,0                                                                |
| 14, LATER EXEMPTION EXPORT WITHIN PERSONAL PASSENGER TRAFFIC                                                           | 0,00                                  | 0,0                                                                |
| 15. VAT CHARGED ON IMPORT                                                                                              | 0,00                                  | 0,00                                                               |
| II. CALCULATED PRE-TAX - TOTAL (1.+2+3.+4.+5.+6.+7.+8.+9.+10.+11.+12+13.+14.+15.)                                      | 500,00                                | 125,00                                                             |
| 1. PRE-TAX OF RECEIVED DOMESTIC DELIVERIES at a rate of 5%                                                             | 0.00                                  | 0,00                                                               |
| 2 PRE-TAX OF RECEIVED DOWESTIC DELIVERIES at a rate of 13%                                                             | 00,0                                  | 0,00                                                               |
| 3 PRE-TAX OF RECEIVED DOMESTIC DELIVERIES at a rate of 25%                                                             | 500,000                               | 125,00                                                             |
| A PRESTANCE RECEIVED DEL MERIES IN CROATIA FOR RECIPIENT CALCULATED VAT                                                | 0.00                                  | 0                                                                  |

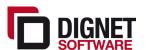

#### 1.1.2 VAT-S

An integral part of the VAT Statement is the VAT-S report through which the Application for acquisition of goods and services from other EU Member States is made, if such entries were within a certain period

Select "VAT report PDV-S DS" from the list. New window will automatically open.

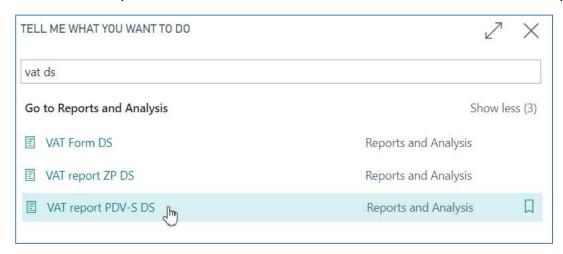

Taxation reference period in this window is automatically filled with previous taxation period, since current period is not finished yet. Click Preview to create a report.

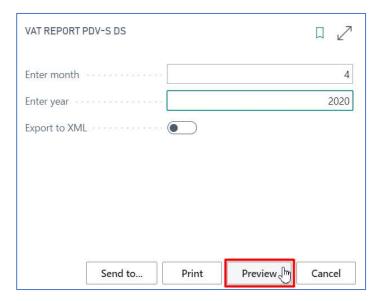

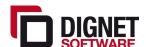

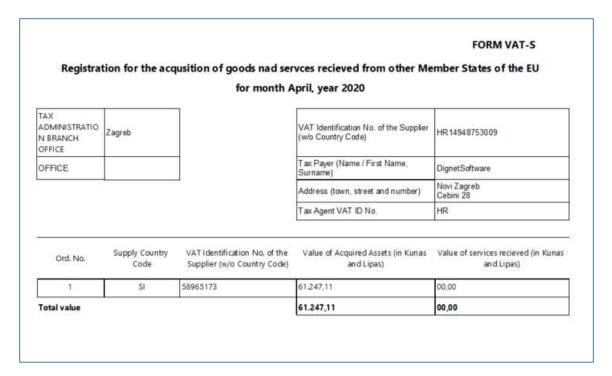

#### 1.1.3 VAT-ZP

An integral part of the VAT Statement is report ZP, that is, the Summary Application for the delivery of goods and services rendered to other EU Member States, if such entries were within a certain period

Select "VAT report ZP DS" from the list. New window will automatically open.

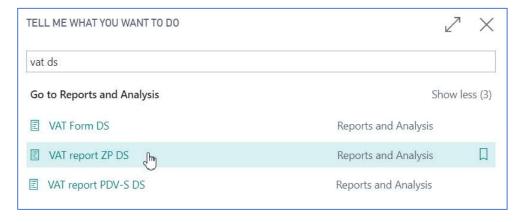

Taxation reference period in this window is automatically filled with previous taxation period, since current period is not finished yet. Click Preview to create a report.

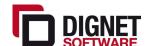

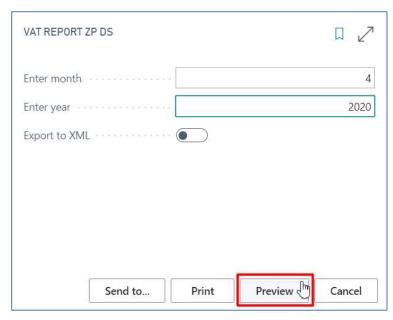

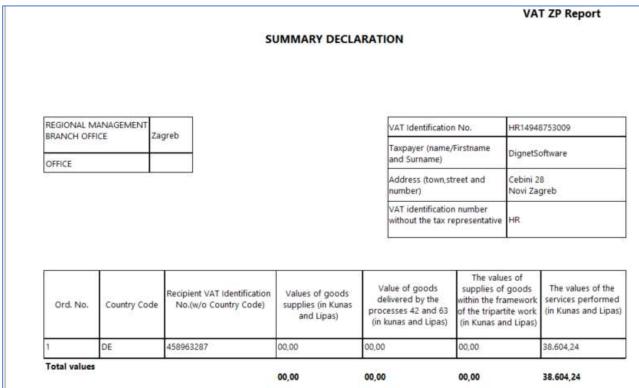

#### 1.1.4 OPZ-stat

A statistical report on arrears of receivables that are unpaid. Income tax payers submit it by 30.04. for the previous year.

Report can be found manually under VAT Reporting in General Ledger or you can type "OPZ" into the Search bar. Once you click on "OPZ-stat (HR) DS" new window will automatically open.

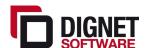

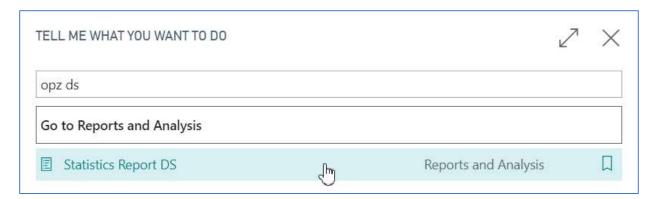

Here you need to enter last day of previous year and click Preview.

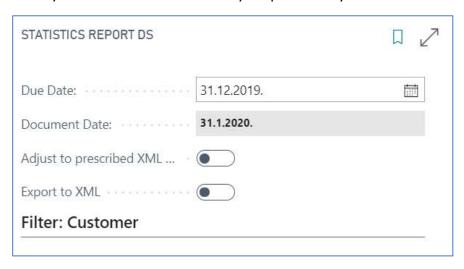

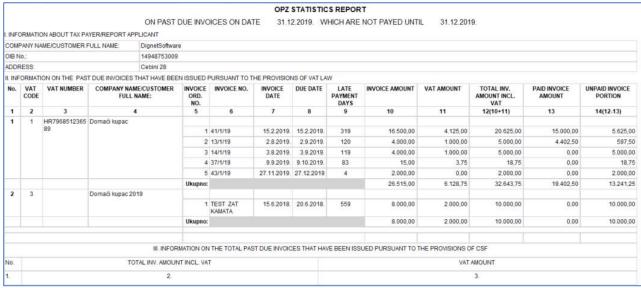

# 1.2 VAT Forms with option for import to e-Tax service

All the VAT forms listed above have the option to be saved as e-Tax Import XML file to facilitate their timely and accurate submission.

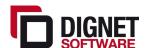

If you want to create xml file to be uploaded to e-Tax service, you should mark field Export to E-Porezna (E-Tax) and then click Preview. The field is located on request page of every report.

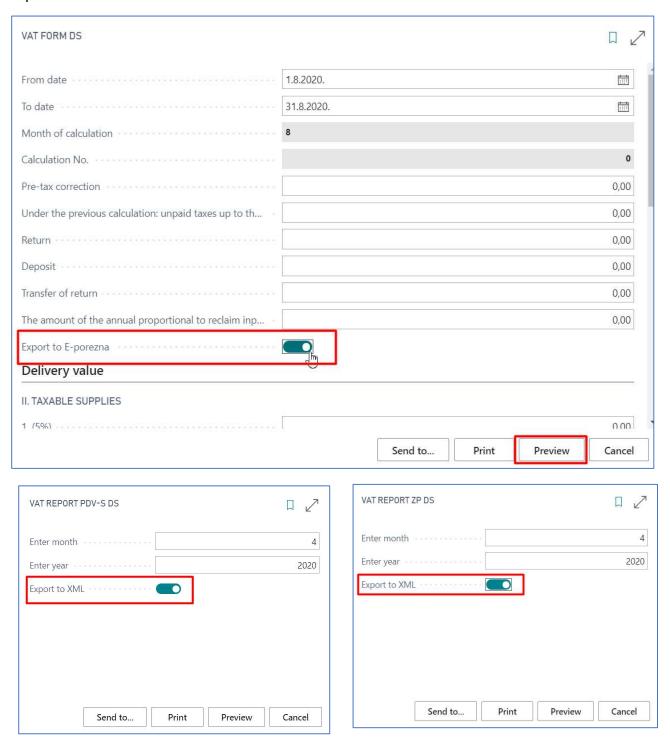

Required elements for importing data into e-Tax are filled directly from NAV when creating XML file

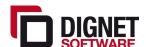

# **VAT Forms Setup**

All user accessible setup data for VAT forms can be found on the VAT Reporting setup page:

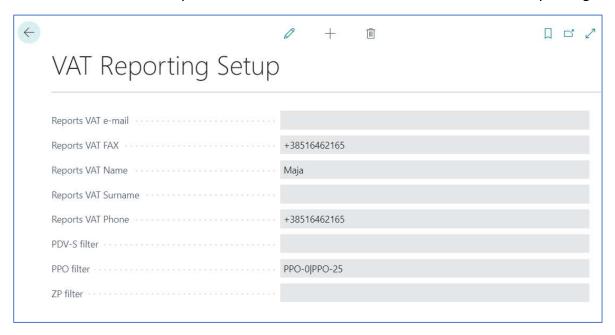

Please note the only parameters that can be changed are information as to who represents your company for taxation purposes and how to contact them as well as default filters for some VAT forms. The structure of the forms themselves is not configurable and complies with the e-Tax system requirements in order for the forms to be successfully loaded and submitted.

Any changes in setup regarding structure must be performed by Dignet and only when legal requirements or reporting formats change, as detailed knowledge of Croatian tax rules and formats is required.

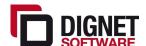

# 1.3 VAT books (Issued invoice / Received invoices)

In addition to VAT statements, Received and Issued invoice books are obligatory for submission to tax authorities. They enable inspection and control of VAT amounts shown in the VAT statement. These Books have options for preview and printing and export to XML data format for import into e-Tax for a given tax period.

The simplest way to find the invoices books is by typing "book ds" in the Search bar.

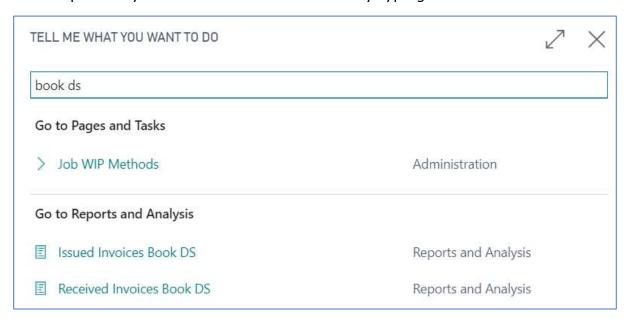

Select the wanted book and click on link. A new window will appear with various options and filters. The VAT date filed is mandatory and need to be filled with either a taxation period or a specific single day. All other fields and filters are optional.

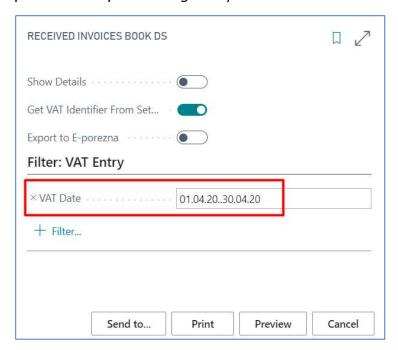

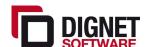

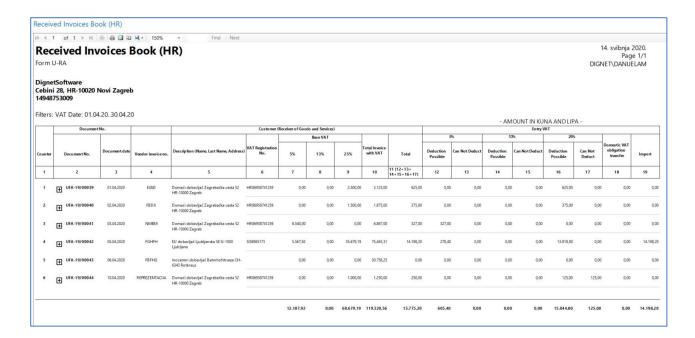

If you want to see more details you should mark field Show Details and click Preview.

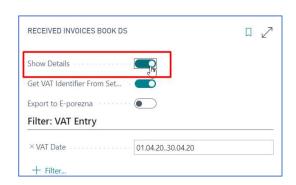

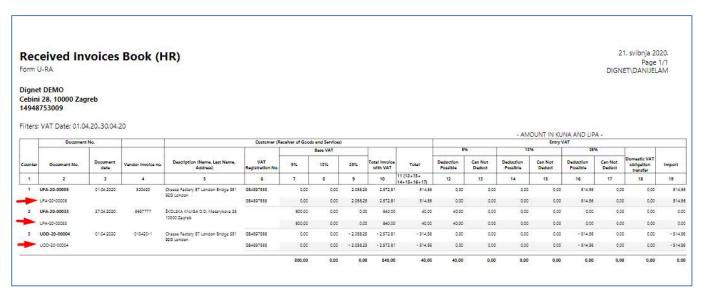

For saving reports to PDF or Excel, before Preview, you can click on "Save to" button.

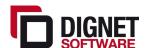

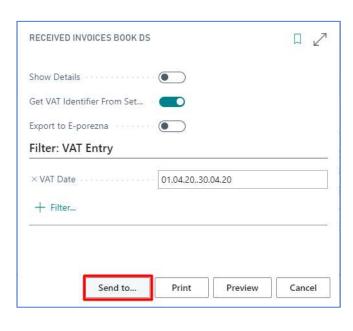

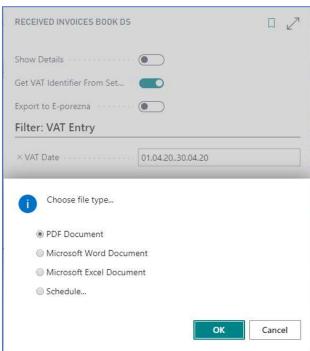

These options and functionalities are available for all reports, including DS.

Received invoice books have an additional option to export to xml file since it is mandatory to submit it including VAT Form.

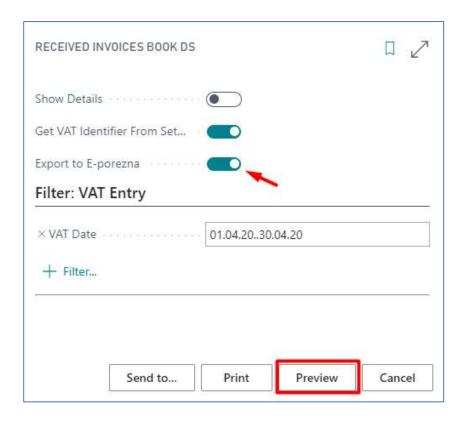

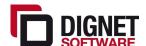

# 1.4 Open entries of customer and vendor (IOP)

Report for reviewing open entries of customers or vendors on a specific day of your choice.

Reports are easily accessed by using the Search bar and typing "IOP", then choose the preferred IOP report.

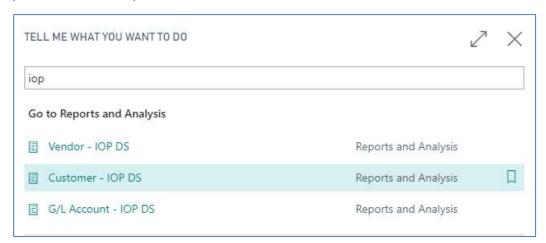

In the next window Filter date and Customer or Vendor should be entered.

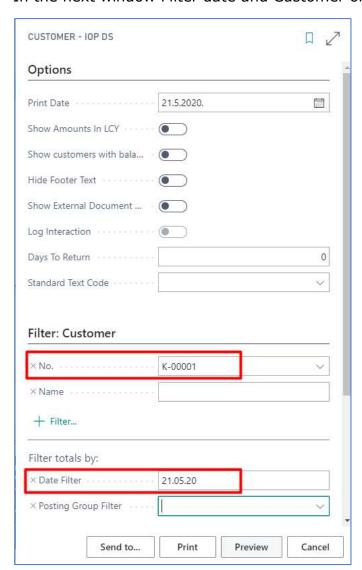

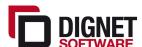

There is also an option to enter a deadline in days by which the customer / vendor is obliged to return the verified IOP.

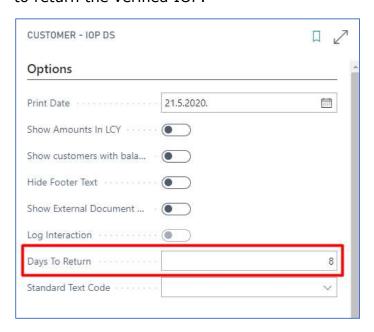

Open entries of customers or vendors can also be printed with an added reconciliation note as required by Croatian law.

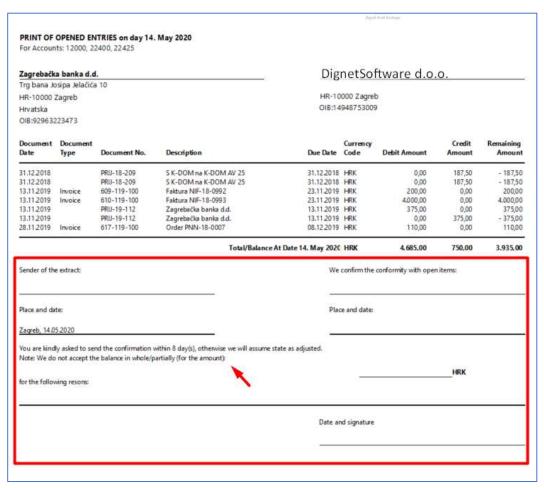

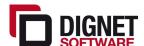

#### 1.5 Customer or vendor detailed trial balance

DS reports are customized to show only relevant data, sorted for easier analyzes. Aside from standard report filters, the report is customized to show all detailed transactions or just the summary data per Customer/Vendor Posting Group. Some of the columns in report are Due Date, Original amount of document, Balance amount.

At the report request page user should enter Customer, Date filer. Other filters are optional.

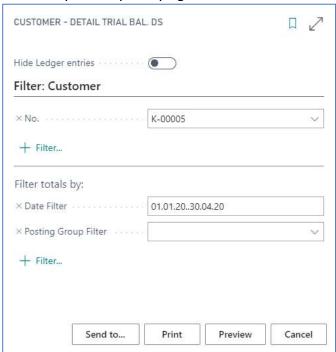

Shown below is the detailed version. Report can be save in Excel, Word or PDF format.

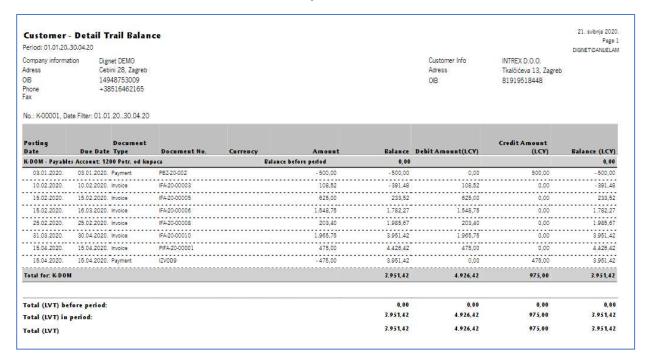

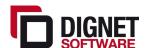

# 1.6 Item card report

Item card DS report is customized in the way that shows more data than the standard item report. This way report is more useful and better for analyzing inventory stock and value.

For opening Item card in Search bar type "Item ds". Report Item Card will be listed below. Select and click on link.

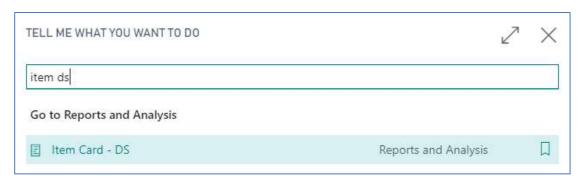

A new window will appear where you can enter period for which you want to see data. You can also enter Item No.

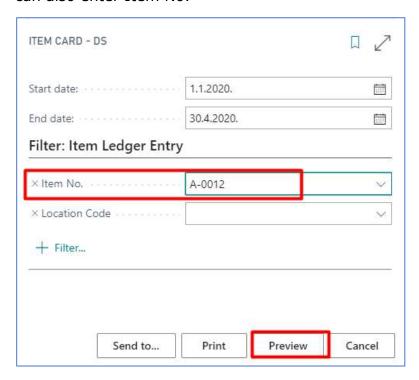

When all necessary data is entered, click Preview.

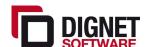

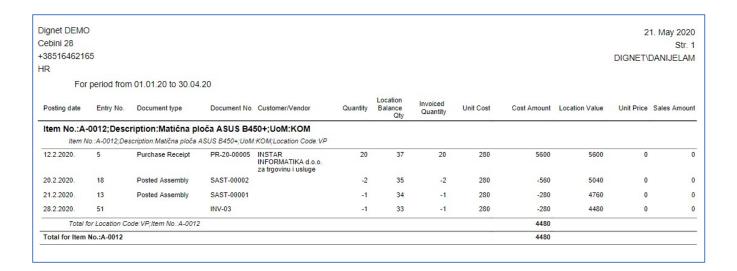

#### 1.7 Trial balance

This report shows the balance of the G/L accounts for the previous period, the net-change and balance in the period and the balance at the end of the period.

Summary G/L accounts are bolded and have clearly indicated totals for easier control.

For opening this report, you can use the Search bar and type "trial balance ds".

You can also find it manually in Departments ➤ Financial Management ➤ General Ledger ➤ Reports. Scroll down to Financial Statement. Select Trial Balance DS report.

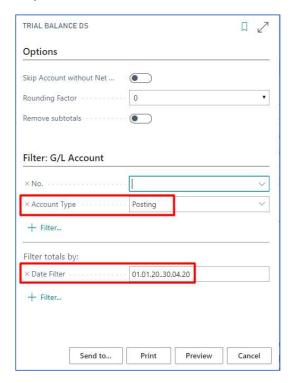

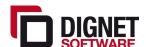

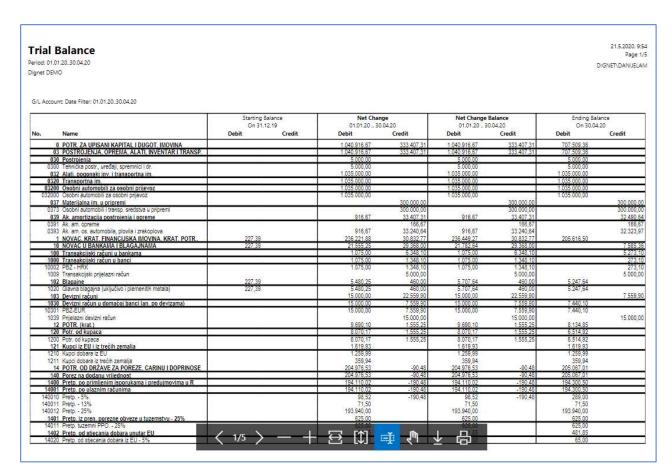

There is an option to skip G/L accounts without entries to make the report more transparent and easier to read. You can mark that field on the request page to get the condensed version of the report:

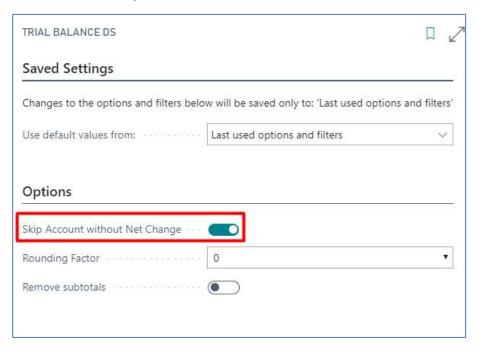

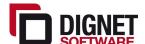

# 1.8 Printout of sales documents according to Croatian regulations

The documents considered here as sales documents are invoice, credit memo, delivery note, prepayment invoice, prepayment credit memo and final invoice.

All elements that are required by law are clearly visible on the printout. Documents can be printed in Croatian and English, depending on the language code setting on the customer card. Documents can be saved as pdf file for sending it via e-mail.

You can choose to print sales document right after posting it with function Post and Print or you can print document later. If you go to posted document, click to Actions ➤ Print.

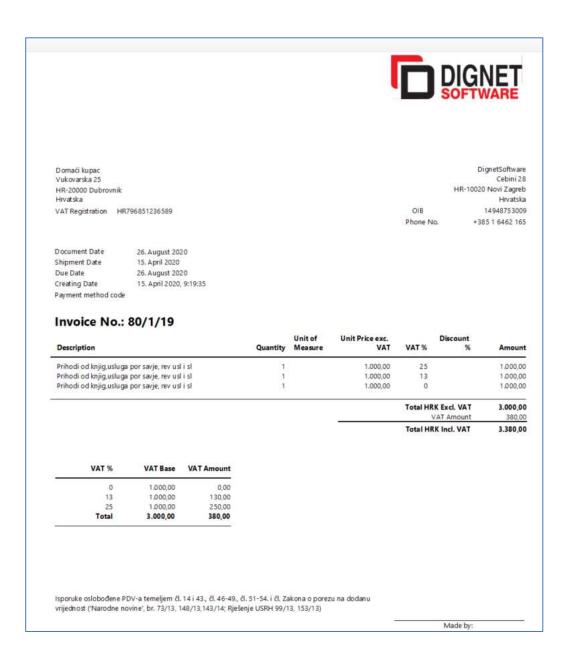

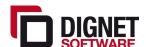

#### 2 ADVANCE PACK FEATURES

# 2.1 Integration with banks through SEPA format files

If your bank gives you the option to save a bank statement for import into the program, it can be imported into the payment journal. If Bank reconciliation journal is used, then after bank statement is imported it can reconcile entries on bank statement with already posted Bank account ledger entries – for example payments made and posted on Payment journal.

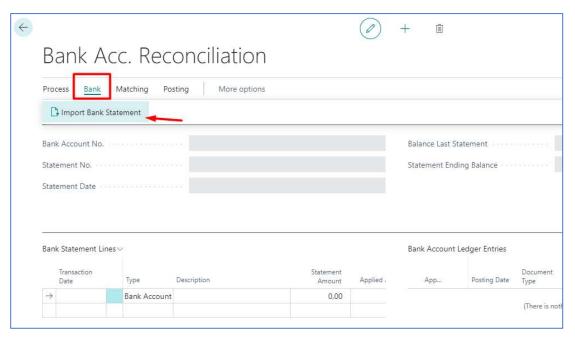

All entries that cannot be reconciled with Bank account ledger entries can be transferred to General journal and then posted.

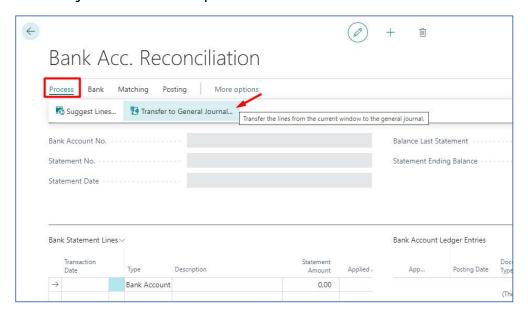

If Payment reconciliation journal is used then after bank statement is imported it can reconcile entries on bank statement with already posted Bank account ledger entries, with customer/vendor open entries or can suggest accounts for posting according to Map Text

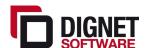

to account setup. All not reconciled amounts can be settled up to be posted to specific account using Transfer Difference to Account function.

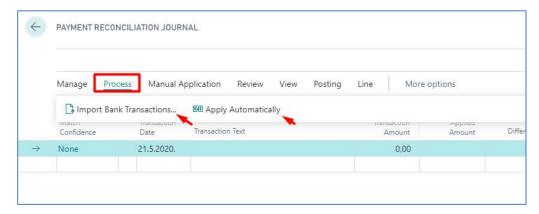

This functionally imply preparation of files in SEPA format for uploading to net-banking to make payments. It is standard functionality but it had to be modified to compile to Croatian banks files.

Payment journal can be used to prepare files in SCTHR format (standard SEPA format modified for Republic of Croatia) for uploading to net-banking to make payments.

Payments can be prepared by using Suggest Vendor payments. This can suggest payments according criteria that are used (date, posting groups, specific vendors...). Or it can be manually entered into payment journal (if you want to pay something according to offer or without invoice). After payments are prepared it can be exported and created xml file that can be imported in bank system for payment.

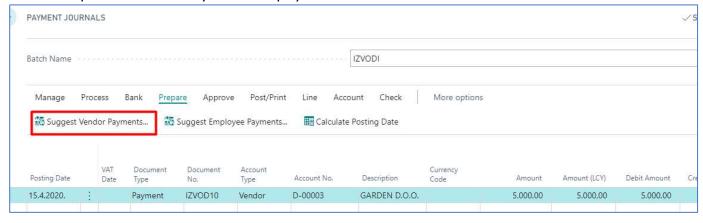

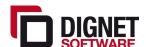

#### 2.2 eInvoice

The Dignet localization supports sending of Sales Invoices and Credit Memos as well as receipt of Purchase Invoices and Credit Memos thru third party eInvoice providers. E-invoices are in essence invoices and credit memos sent in a specific format (defined by the European Union and/or the local government) in such a way that full accountability exists. It can always be confirmed when a document was sent, if it has been received and when. The integrity and source of the document are also verifiable.

This exchange of documents is enabled by third-party service providers. The standard provider supported by the standard Dignet e-Invoice module is Moj-Eračun. Proper registration with this service provider and connection setup in NAV is required before e-Invoice functionalities can be used from within NAV. Registration and provision of connection data is the client's responsibility.

# 2.2.1 Sending Sales eInvoices (applies also to Credit Memos)

On the Posted Sales Invoices additional actions have been provided for sending invoices to clients. For immediate sending of Invoice, select the "Send eInvoice" option.

Upon executing this action (may take up to 30 seconds depending on Internet connection speed and service saturation at the time of day), NAV will immediately update the Posted Sales Invoice with additional eInvoice information indicating the status of sending and the unique ID number every document receives when sent.

If the invoice has been successfully sent, the indicated status will be "Sent".

If the information shown under "eRacun Id" is empty, most likely there is no connection to the third-party services provider or internet in general.

Otherwise, if an "eRacun ID" has been returned, the problem is with the document data itself. The most common source of problems are invalid VAT ID or e-Mail addresses entered in the customers data.

#### 2.2.2 Sales List information

In addition to eInvoicing information shown on the Posted Sales Invoice itself, the information is also available on the Posted Sales Invoices List:

This enables you to quickly filter all documents based on their e-Invoice status and determine which documents have not been sent yet.

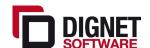

#### 2.2.3 Sending Attachments

E-invoices are capable of having multiple attachments. The most common type of attachment is a PDF version of the Posted Sales Invoice itself. This attachment is created automatically when sending documents (created by printing the Sales Invoice to PDF).

It is also possible to send multiple additional attachments. These attachments are supplemental documents and must be available as PDF files. A typical second attachment would be an invoice specification or notifications of changes in sales or service terms. Please note that such additional attachments are external files and are not automatically created or added by NAV.

Additional attachments can be added to the Posted Sales Invoice before sending eInvoice.

# 2.2.4 Receiving Purchase eInvoices (applies also to Credit Memos)

Importing received e-invoices is also additional feature within localization. For importing eInvoice in NAV, using search bar you should open eInvoice Import functionality. Then click Receive Documents button.

Functionality will automatically import all new invoices received thru eInvoice platform.

While importing, functionality will mark imported invoice, so that next you start Importing, these invoices will be skip. This way possibility to post same invoice twice will be avoided.

As soon as these lines are imported to eInvoice Import table, transferring data to Purchase order or Purchase invoice will start, too.

Once data were imported to orders or invoices, field "IsImpored" will have mark. If there were some error and order/invoice is not created, these field will stay blanc.

#### 2.2.5 Purchase List information

If order/invoice is created out of eInvoice import, field "Electronic Id", which is located in document header, will have value. That same value you can find in eInvoice Import table shown in section above. This way received and imported eInvoices are easily identifiable.

Information is also available on the Purchase Order list or Purchase Invoices List.

#### **2.2.6 Setups**

Only setup that client needs to enter is valid VAT Id on both Customer's and Vendor's card. And valid e-mail address on Customer's card to which eInvoice notification will be send.

All other setups are technical nature and Dignet will filled them in as needed.

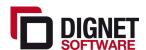

# 2.3 Modified prepayment invoices and credit memos

This functionality is standard in BC but it had to be modified to compile to Localization posting setup and VAT reports.

This functionality applies to both sales and purchase unposted orders and extends these documents with additional postings for prepayments. Prepayment posting is available from orders as shown below:

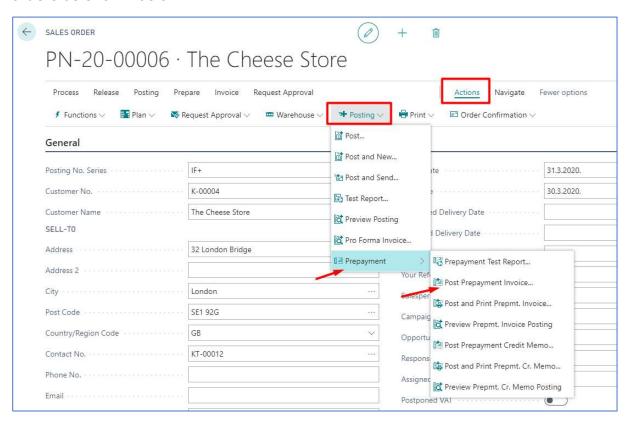

Once you entered all necessary data in a sales or purchase order, click on the dropdown list with prepayment document postings. By selecting "Post prepayment invoice".

This will post prepayment invoice which will be listed in Customer's/Vendor's Ledger entries. You can find them among Posted sale or posted purchase invoices. If you defined Posting No. series for Prepayment, this invoices will have different posting number than standard invoices. It posts VAT base amount and VAT amount to G/L accounts as defined in the setup.

Once Prepayment invoice is posted, that Order have status Pending Prepayment.

After the goods have been delivered or services rendered for which a prepayment has been received and posted as described before, the prepayment credit memo and the final invoice from that same order can be posted.

If there were a mistake in prepayment posting, you can cancel with posting Prepayment credit memo. This posting will reverse the previously created prepayment postings.

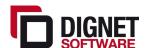

If prepayment invoice posting is regular, you can just post final invoice from this Order in usual way. Posting of final invoice will automatically cancel prepayment posting in G/L and post another entries for goods or service. This way, final invoice will have amount 0,00.

Final posted invoice which contains all legally required elements for this type of transaction.

| HR-10000 Zagreb<br>Hrvatska |                        |          |                    |                                                   |                                                                                  |                                                                      | Cepini 2                                                                   |
|-----------------------------|------------------------|----------|--------------------|---------------------------------------------------|----------------------------------------------------------------------------------|----------------------------------------------------------------------|----------------------------------------------------------------------------|
|                             |                        |          |                    |                                                   |                                                                                  | HR-1002                                                              | 20 Novi Zagre                                                              |
|                             |                        |          |                    |                                                   |                                                                                  |                                                                      | Hrvatsk                                                                    |
|                             |                        |          |                    |                                                   | OIB                                                                              |                                                                      | 1494875300                                                                 |
|                             |                        |          |                    |                                                   | Phone No.                                                                        | . +3                                                                 | 385 1 6462 16                                                              |
|                             |                        |          |                    |                                                   |                                                                                  |                                                                      |                                                                            |
| Document Date               | 17. July 2019          |          |                    |                                                   |                                                                                  |                                                                      |                                                                            |
| Shipment Date               | 17. July 2019          |          |                    |                                                   |                                                                                  |                                                                      |                                                                            |
| Due Date                    | 17. August 2019        |          |                    |                                                   |                                                                                  |                                                                      |                                                                            |
| Creating Date               | 17. July 2019, 9:09:19 |          |                    |                                                   |                                                                                  |                                                                      |                                                                            |
| Payment method code         |                        |          |                    |                                                   |                                                                                  |                                                                      |                                                                            |
| Invoice No.:                | 3/1/19                 |          |                    |                                                   |                                                                                  |                                                                      |                                                                            |
| Description                 |                        | Quantity | Unit of<br>Measure | Unit Price exc.<br>VAT                            | VAT %                                                                            | Discount<br>%                                                        | Amoun                                                                      |
| Poštanski tr.               |                        | 1        |                    | 2.000,00                                          | 25                                                                               |                                                                      | 2.000,0                                                                    |
|                             |                        |          |                    |                                                   |                                                                                  | ce Amount:                                                           |                                                                            |
|                             |                        |          |                    |                                                   | Final Invoice                                                                    |                                                                      | 2.000,00 k                                                                 |
|                             |                        |          | VAT Differen       | ce between final an                               | Final Invoice<br>Final Ir                                                        | e VAT Base:<br>nvoice VAT:                                           | 2.000,00 k                                                                 |
|                             |                        |          |                    | ce between final an<br>s of prepayment, di        | Final Invoice<br>Final Ir<br>d prepaymen                                         | e VAT Base:<br>nvoice VAT:<br>nt invoices:                           | 2.000,00 k                                                                 |
|                             |                        |          | er calculation     |                                                   | Final Invoice<br>Final Ir<br>d prepaymen<br>fference for p                       | e VAT Base:<br>nvoice VAT:<br>nt invoices:<br>payment is             | 2.000,00 k<br>500,00 k<br>0,00 k                                           |
|                             |                        |          | er calculation     | s of prepayment, di                               | Final Invoice<br>Final Ir<br>d prepaymen<br>fference for p                       | e VAT Base:<br>nvoice VAT:<br>nt invoices:<br>payment is             | 2.000,00 k 500,00 k 0,00 k 0,00 k                                          |
|                             |                        |          | er calculation     | s of prepayment, di<br>with prepayment inv<br>VAT | Final Invoice Final Ir  d prepaymen  fference for p                              | e VAT Base: nvoice VAT: nt invoices: payment is 1-19/00004 epayment: | 2.000,00 k 500,00 k 0,00 k 2.500,00 k 2.000,00 k                           |
|                             |                        |          | er calculation     | s of prepayment, di<br>with prepayment inv<br>VAT | Final Invoice Final Ir  d prepaymen  fference for proice No. IAVA  Base from pre | e VAT Base: nvoice VAT: nt invoices: payment is 1-19/00004 epayment: | 2.500,00 k<br>2.000,00 k<br>500,00 k<br>0,00 k<br>2.500,00 k<br>2.000,00 k |
|                             |                        |          | er calculation     | s of prepayment, di<br>with prepayment inv<br>VAT | Final Invoice Final Ir  d prepaymen  fference for proice No. IAVA  Base from pre | e VAT Base: nvoice VAT: nt invoices: payment is 1-19/00004 epayment: | 2.000,00 k 500,00 k 0,00 k 2.500,00 k 2.000,00 k                           |

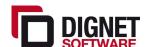

### 2.4 Exchange rate download

This automatic entry of the HNB middle exchange rate for the currencies used in daily work, is meant to reduces the possibility of human error in entering it. This service can be preset at Currency Excht. Rate Service.

The exchange rate entry procedure is automatically performed at preset day time.

If a different exchange rate is required on certain documents, it can be changed manually on each individual document or journal entry without disturbing the HNB mid-course already entered.

# 2.5 Posting Compensation Proposal

This functionality adds the capability to propose compensations for parties that are both Vendors and Customers to your business. In Croatian terms a compensation is a legal agreement and document by which two parties agree to pay only the difference in due balance and are allowed to use this agreement to close open sales and purchase invoices.

This procedure depends on the Vendor and Customer having the same VAT ID entered in their respective Cards.

The procedure is started from Payment Journals by selecting the action show below:

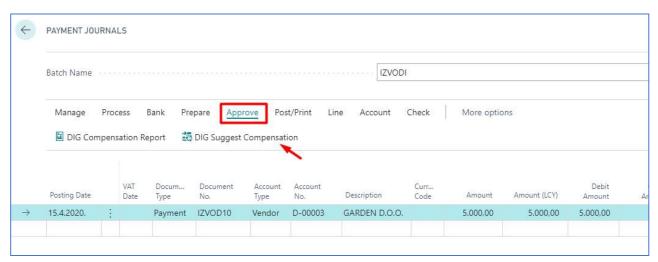

Which will create Payment journal entries base on currently open Customer/Vendor ledger entries. The proposed compensation can be manually corrected if necessary.

After the compensation proposal is complete, it should be printed and sent to the Customer/Vendor for confirmation and approval.

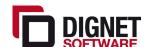

#### COMPENSATION REPORT No. KOMP-19-006 ON DATE 14.05.20 This statement of compensation proposal is for the due cash receivables between companies: Account receivables of company DignetSoftware from company Kooperant based on the following documents: **Document Date** Document No. **Due Date** Amount incl. VAT **Amount for Compensation** 14.05.20. 22/1/19 18.09.19. 812.50 14.05.20. 23/1/19 22.09.19. 1.000.00 1.000,00 14.05.20. 24/1/19 22.09.19. 1.950,00 1.337,50 Total 2,400,00 Account receivables of company Kooperant from company DignetSoftware based on the following documents: **Document Date** Document No. **Due Date** Amount incl. VAT Amount for Compensation 14.05.20. **TEST KOMP** 16.08.19. 3.150,00 2.400,00 2.400,00

If You consent to this compensation proposal, please return a singed copy of this document.

If the compensation if accepted by Customer/Vendor, the Payment Journal can be Posted using the standard posting action.

# 3 Additional report features

Some additional reports have been modified to have the capability to view data by posting groups. These reports include the Customer and Vendor Cards and various balance reports as described earlier in the document.

As there is no change in how the reports are used, no manual is necessary. This section serves only as notice that this feature has been added to reports that are otherwise used as standard reports.

For an up to date full list of these reports, please refer to the "NAV2018 - DIGNET Localization - Object list and modifications" document.

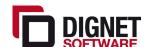